## **Tutorial - Certificados FNMT-Ceres**

Una vez instalado el certificado, deberá ejecutar su navegador Internet Explorer y acceder al menú Herramientas -> Opciones de internet -> Contenido -> Certificados.

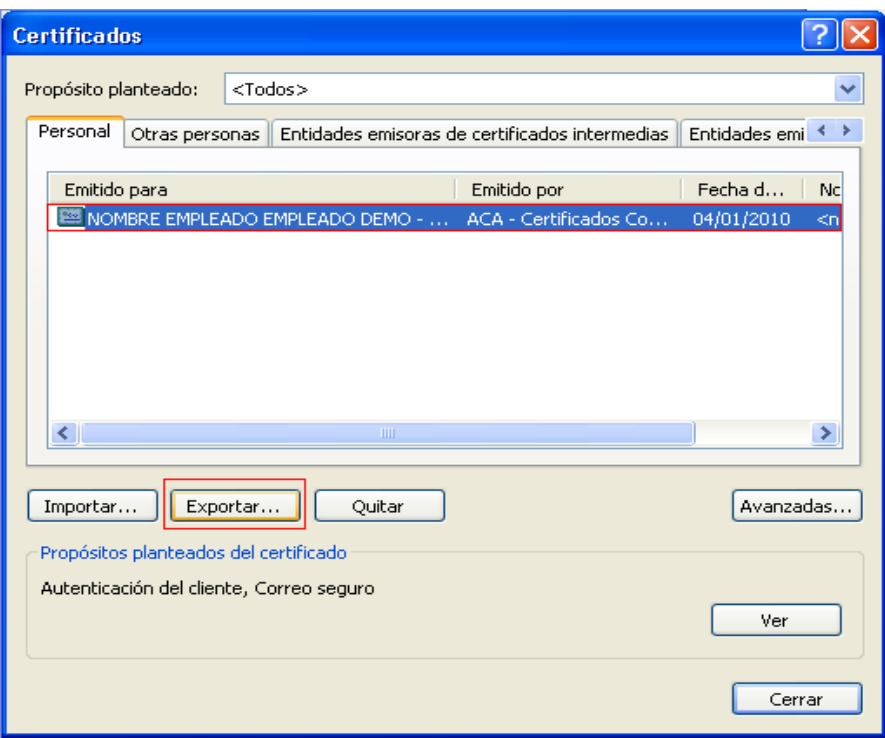

Una vez aquí, seleccione su certificado y pulse el botón "Exportar".

Seleccione la opción "Exportar la clave privada" y pulse el botón siguiente:

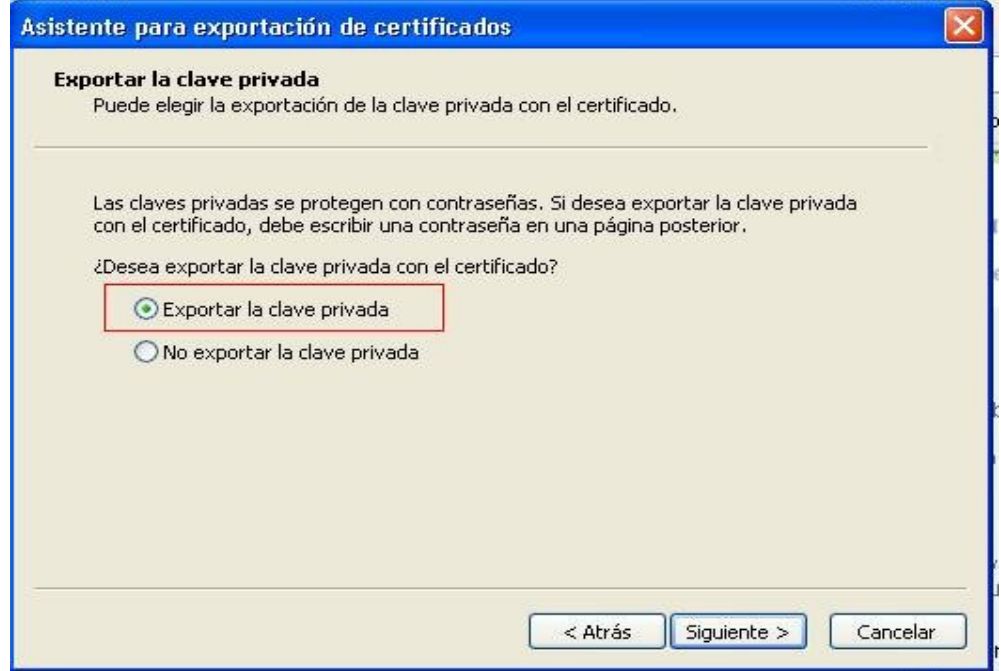

Elija las opciones indicadas en color rojo y pulse el botón siguiente:

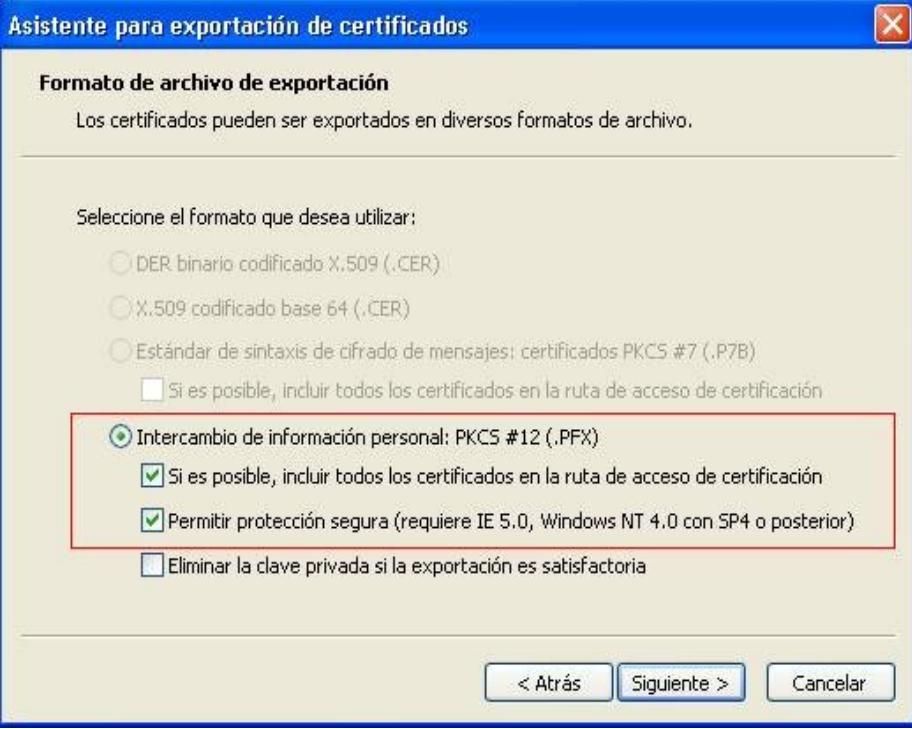

Ahora, introduzca una contraseña para su copia de seguridad (que no será la misma que la del certificado):

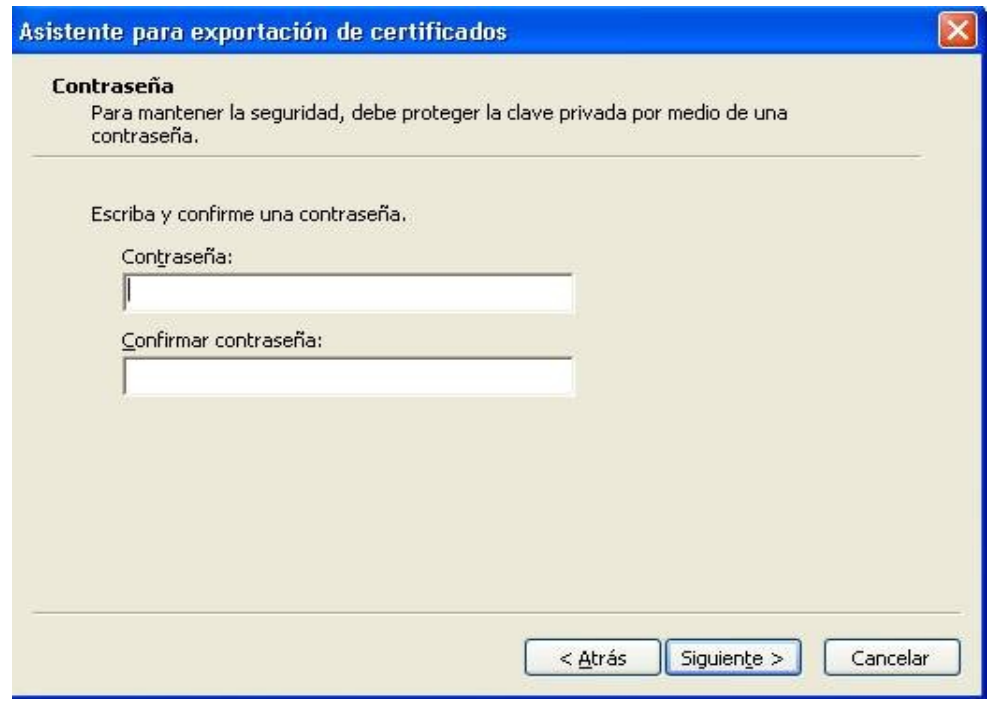

Ahora, seleccione el fichero donde desea exportar el certificado.

Una vez guardada la copia de seguridad, deberá volver a l menú del Internet explorer -> Herramientas -> Opciones de internet -> Contenido -> Certificados, seleccionar su certificado, y pulsar el botón "Quitar", y salga del Internet Explorer.

Para terminar el proceso de configuración, haga doble click sobre el fichero en el que ha exportado su certificado, y le aparecerá un asistente de importación de certificados. Introduzca la contraseña y asegúrese que la casilla que se indica en rojo no está marcada.

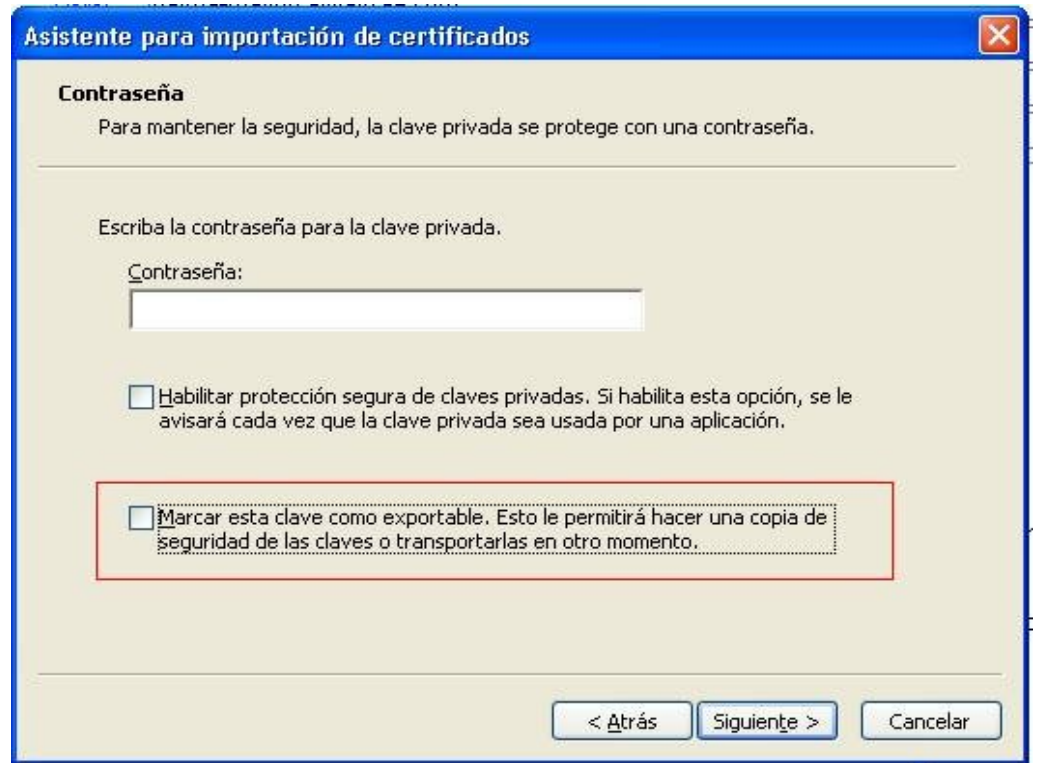

Una vez terminada la importación, ya se podrá usar el certificado FNMT-Ceres para realizar trámites telemáticos de la CAIB.

## **Advertencia:**

Si desea tener un nivel más alto de seguridad (que consiste en que deba introducir la contraseña cada vez que necesite utilizar el certificado), deberá seleccionar la casilla "Habilitar protección segura de claves privadas" y seleccionar el nivel alto. En tal caso, cuando acabe de importar el certificado, le aparecerá la siguiente ventana:

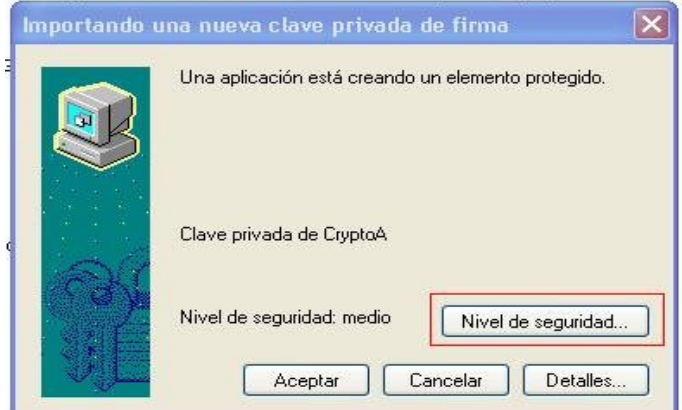

Pulse el botón "Nivel de seguridad" (marcado en rojo), y escoja una de las siguientes opciones: -Nivel Alto: Le pedirá un PIN cada vez que quiera usar el certificado -Nivel Bajo: Le mostrará una alerta cada vez que se vaya a usar el certificado

## **Uso de los certificados FNMT-Ceres en la web de la CAIB**

Cuando acceda a una pantalla en la que se requiera el uso de un certificado digital, como se muestra en la siguiente figura, deberá tener en cuenta las opciones detalladas a continuación:

- 1. Si no ha marcado la casilla de "Habilitar protección segura de claves privadas", no deberá introducir ningún PIN (contraseña) cuando se le requiera para usar el certificado.
- 2. Si ha marcado la casilla de "Habilitar protección segura de claves privadas", con "Nivel bajo", tampoco deberá introducir ningún PIN (contraseña) cuando se le requiera para usar el certificado.
- 3. Si ha marcado la casilla de "Habilitar protección segura de claves privadas", con "Nivel alto", tampoco deberá introducir ningún PIN (contraseña) cuando se le requiera para usar el certificado, pero le aparecerá una ventana donde sí que deberá introducirlo. La ventana es la siguiente: